# UNICORN™ 7.0 System Control Manual

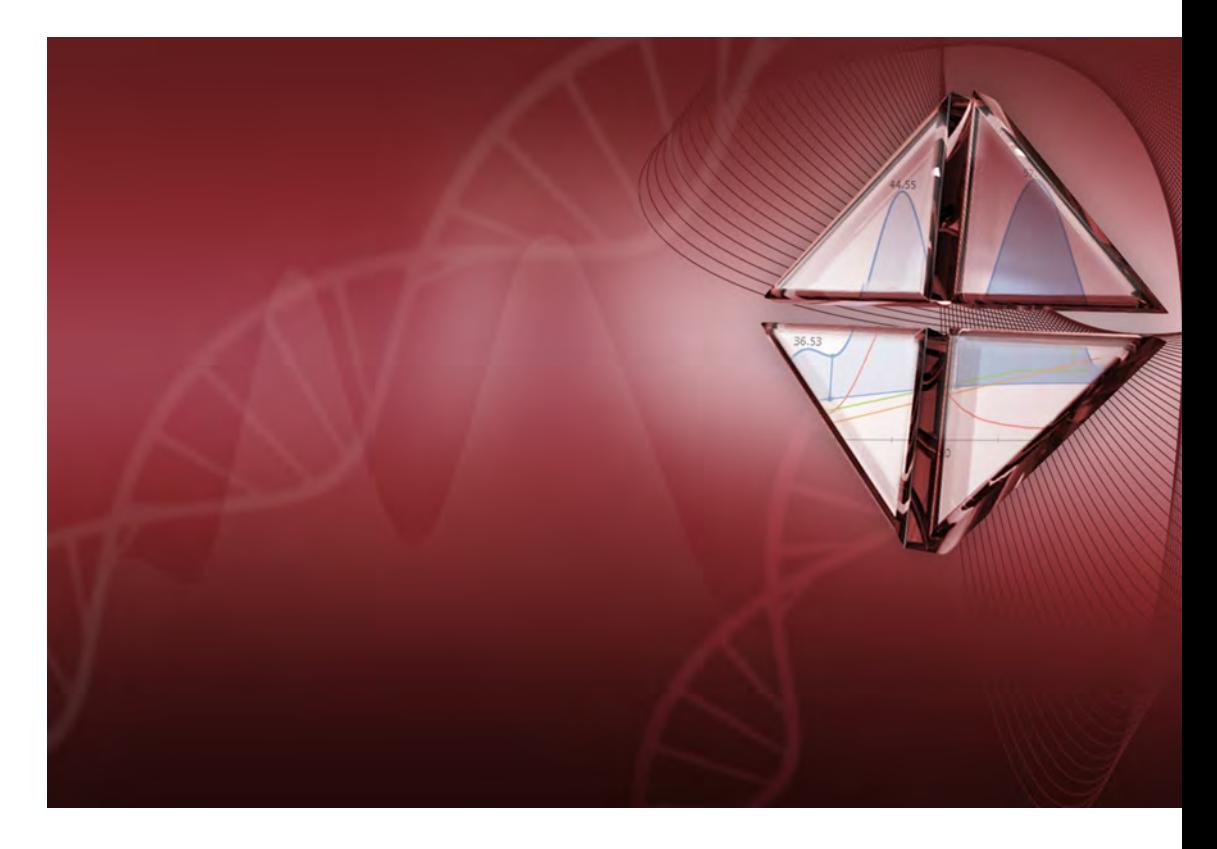

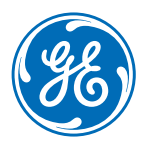

Page intentionally left blank

# **Table of Contents**

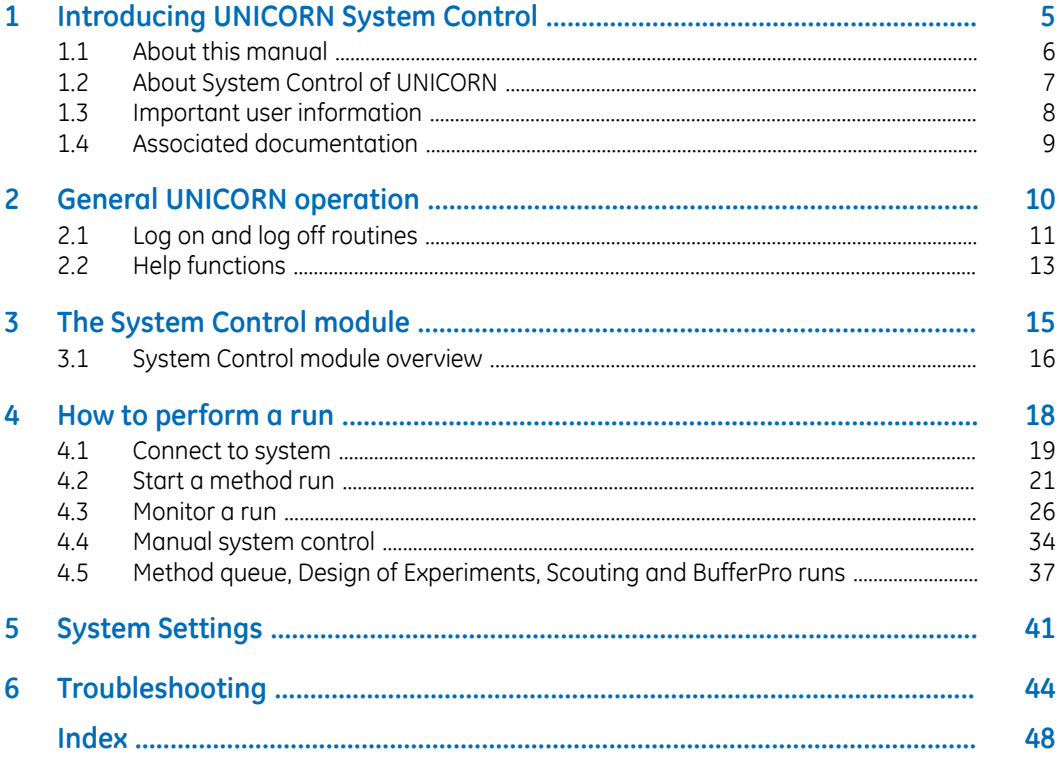

Page intentionally left blank

# <span id="page-4-0"></span>1 Introducing UNICORN System Control

#### **About this chapter**

This chapter contains:

- A general introduction to *System Control* using the UNICORN software.
- Information about the user documentation for UNICORN, including an overview of related documents describing the use of the software.

#### **Software declaration of conformity**

UNICORN 7.0 is technically compatible with all relevant sections of FDA 21 CFR Part 11. A part 11-system assessment checklist is available on request from your local GE representative.

#### **In this chapter**

This chapter contains the following sections:

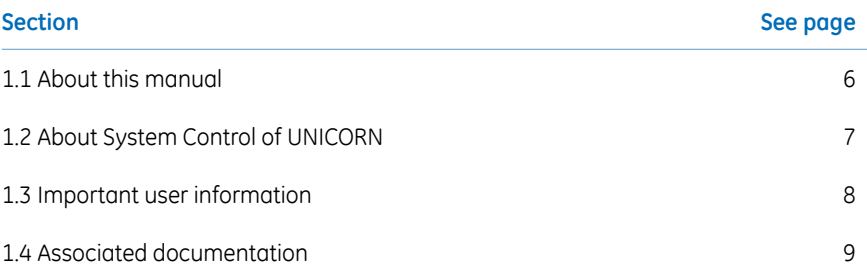

# <span id="page-5-0"></span>1.1 About this manual

#### **Purpose of this manual**

The purpose of the UNICORN System Control Manual is to provide a guide describing the general system control functions in UNICORN. It includes general operation, system settings and instructions on how to perform a chromatography run. It covers the features and tools included in the *System Control* module of the UNICORN software with practical instructions.

The manual covers the following:

- general UNICORN operation, including log on and log off.
- how to perform a run
- how to change system settings.

Refer to the instrument's Operating Instructions for further information on how to perform a run.

*The UNICORN System Control Manual does not describe the functions of every command in all panes and dialogs of the user interface. Refer to the online help for information about commands that are not described in this manual. The online help in the System Control module is accessed either by clicking help buttons in software dialogs, by pressing the F1 key, or selecting Help:Help for System Control. Note:*

#### **Typographical conventions**

<span id="page-5-1"></span>Menu commands, field names and other text items from the software are quoted exactly as they appear on the screen, in a bold italic typeface:

#### *Example*: *Method Navigator*

Controls on the instrument, computer or keyboard keys are shown with a bold, regular typeface:

#### *Example*: Press the **Delete** key.

Text that the user must either type exactly as shown in the manual, or that UNICORN displays as a response (not a regular part of the graphic user interface), is represented by a monospaced typeface within quotation marks:

*Example*: "Connection change"

File system paths are represented by a monospaced typeface:

*Example*: C:\Program Files\GE Healthcare\UNICORN\

## <span id="page-6-0"></span>1.2 About System Control of UNICORN

#### **Introduction**

This section is a brief introduction to the control system used in UNICORN.

#### **What is UNICORN?**

UNICORN is a complete software package for:

- control and supervision of chromatography systems.
- evaluation and analysis of the results from separation runs.

#### **Description of the** *System Control* **module**

<span id="page-6-1"></span>The *System Control* module is used to start, monitor and control a chromatography run. Runs can be performed in three different ways, as listed below:

- Using a preprogrammed method without any manual interactions.
- Interact with the instrument during a method run by performing manual instructions.
- Perform manual runs. This approach may be useful for simpler procedures such as priming tubing with buffer.

# <span id="page-7-0"></span>1.3 Important user information

### **Read this before running** *System Control*

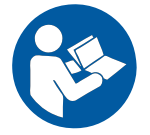

<span id="page-7-1"></span>**All users must read the entire** *Operating Instructions* **before installing, operating or maintaining the chromatograpy system, and running** *System Control***.**

Always keep the *Operating Instructions* at hand when operating *System Control*.

Do not operate the chromatograpy system in any other way than described in the user documentation. If you do, you may be exposed to hazards that can lead to personal injury and you may cause damage to the equipment.

## <span id="page-8-0"></span>1.4 Associated documentation

#### **Introduction**

This section describes the user documentation that is delivered with UNICORN.

#### **User documentation**

<span id="page-8-1"></span>The user documentation listed in the table below is available from the *Help* menu in UNICORN and as printed books.

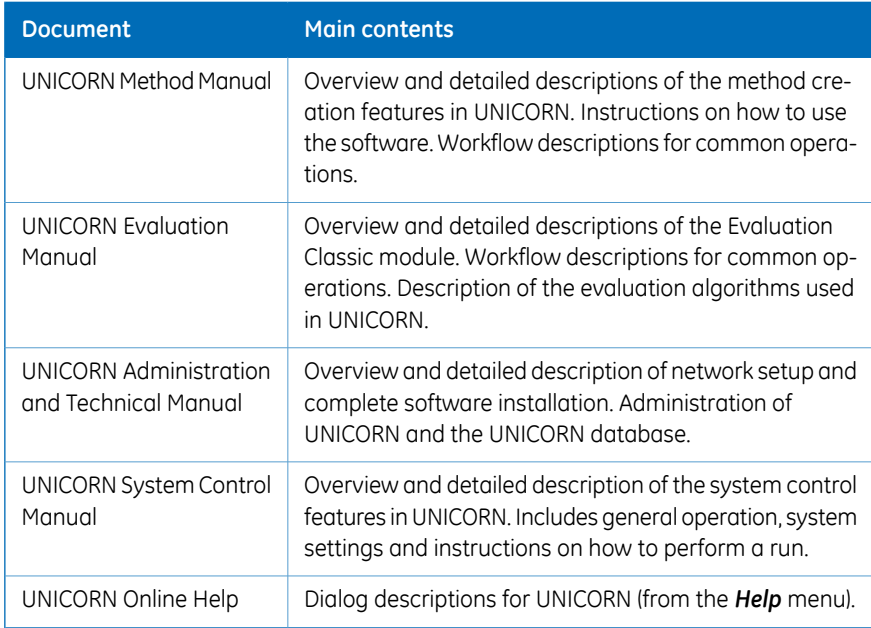

# <span id="page-9-0"></span>2 General UNICORN operation

#### **About this chapter**

This chapter includes a description of general UNICORN operation which includes log on and log off UNICORN, how to structure files and folders and how to use the Online Help.

#### **In this chapter**

This chapter contains the following sections:

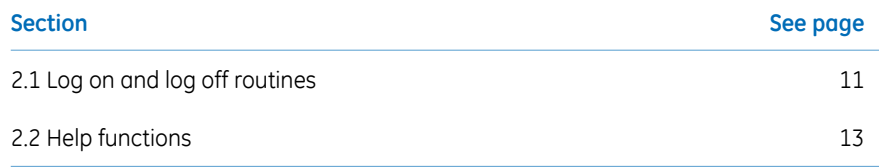

## <span id="page-10-0"></span>2.1 Log on and log off routines

#### **Start UNICORN and log on**

<span id="page-10-1"></span>Follow the instructions below to start UNICORN and log on to the program. A valid e-license must be available for the workstation. See UNICORN Administration and Technical Manual for more information about e-licenses.

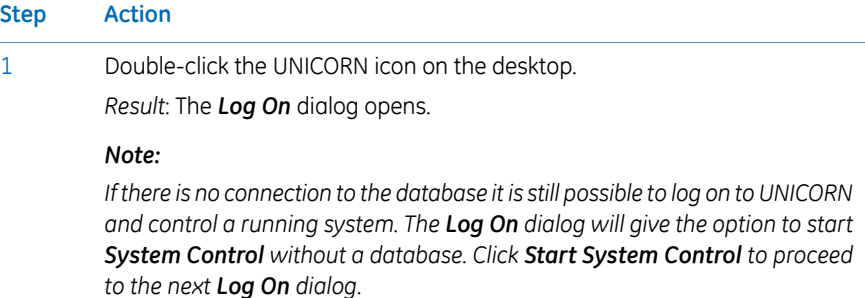

2 In the *Log On* dialog:

• select *User Name*.

and

• enter *Password*.

#### *Note:*

*It is also possible to select the Use Windows Authentication checkbox and enter a network ID in the User Name field.*

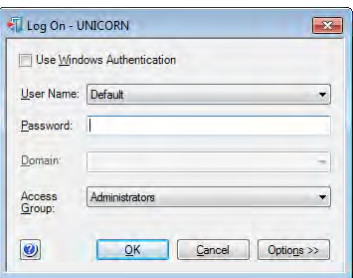

• click the *Options* button, and select which UNICORN modules to start.

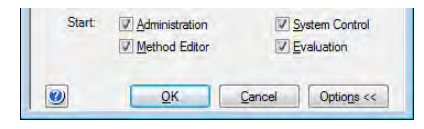

• click *OK*.

*Result*: The selected UNICORN modules open.

#### **Log off or exit UNICORN**

<span id="page-11-0"></span>Follow the instruction below to log off or exit UNICORN. This can be performed from any of the UNICORN modules.

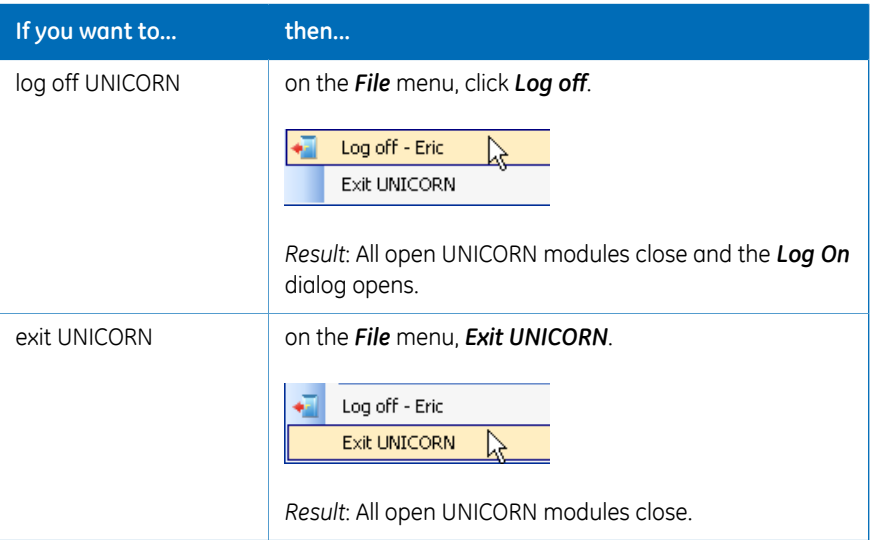

*If an edited method or result is open and not saved when you try to exit or log off UNICORN, you will see a warning. Click Yes to save, No to exit without saving, or Cancel to stay logged on. Note:*

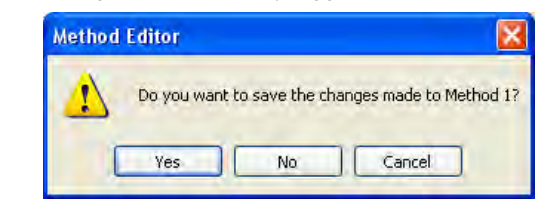

## <span id="page-12-0"></span>2.2 Help functions

#### **Default installation folders**

<span id="page-12-1"></span>The default path to the program files folder where UNICORN is installed in a 32-bit installation of Windows® 7 is C:\Program Files. The default path to the folder where UNICORN is installed in a 64-bit installation of Windows 7 is  $C:\Per{\text{gram}}$  Files (x86). In this document, "Program Files Path" is used to represent the default path.

For example, the file path to the installation folder is written:

Program Files Path\GE Healthcare\UNICORN\

Replace Program Files Path with the correct path for your version of Windows.

## **The help viewer application**

<span id="page-12-2"></span>As part of the UNICORN software installation, a special viewer for the online help will be installed. This application, the *MadCap™ Help Viewer*, is accessed from the UNICORN user interface either by clicking help buttons in dialogs, by pressing the **F1** key or by clicking *Help* menu items.

By default, this application will place a shortcut icon on the desktop. If you cannot log on to UNICORN, you can open the online help using this shortcut.

To start the UNICORN online help:

#### **Step Action**

1 Double-click the shortcut icon.

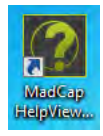

- 2 On the *File* menu, click *Open*.
- 3 Browse to any of the folders:
	- Program Files Path\GE Healthcare\UNICORN\UNICORN 7.0\ Documentation\Help\Chromatography for a Chromatography installation. or

• Program Files Path\GE Healthcare\UNICORN\UNICORN 7.0\ Documentation\Help\Bioreactor for a Cell Cultivation installation.

## 2 General UNICORN operation

### 2.2 Help functions

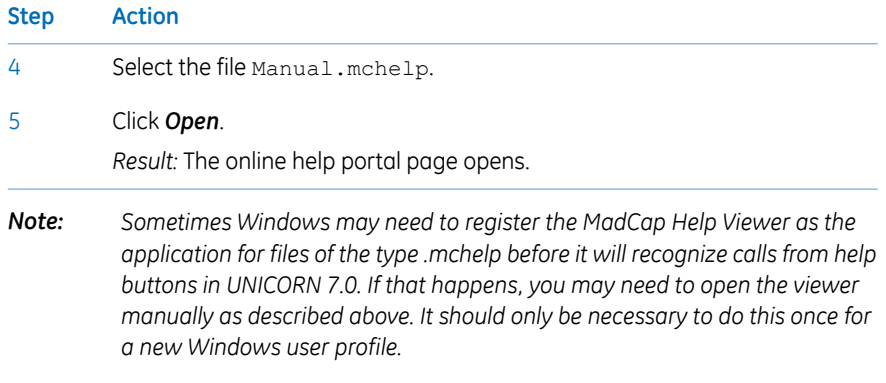

# <span id="page-14-0"></span>3 The System Control module

## **About this chapter**

This chapter gives an overview of the *System Control* module.

3.1 System Control module overview

# <span id="page-15-0"></span>3.1 System Control module overview

### **Illustration of the** *System Control* **user interface**

<span id="page-15-1"></span>The illustration below shows the different panes and areas of the *System Control* module.

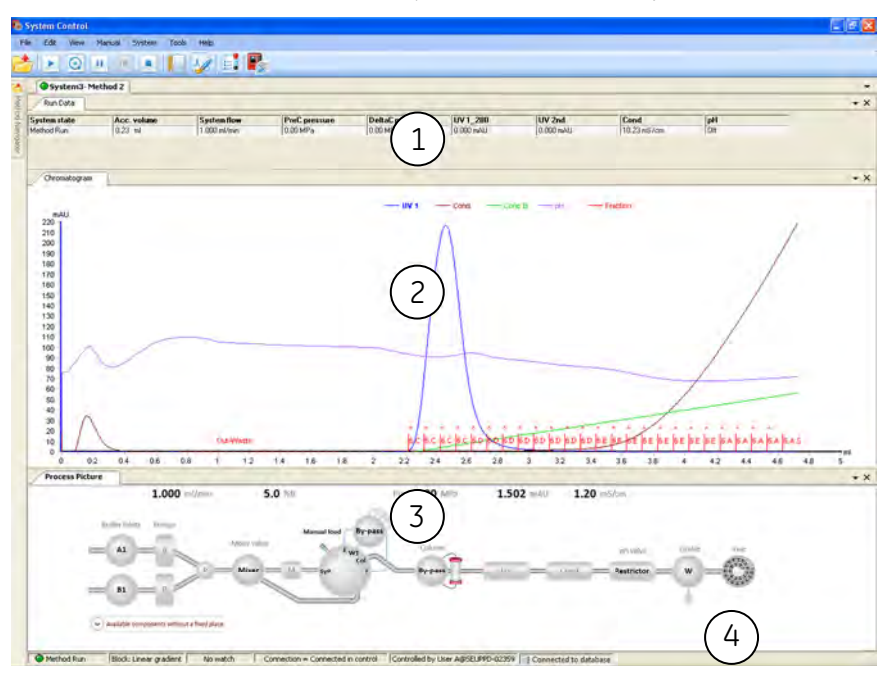

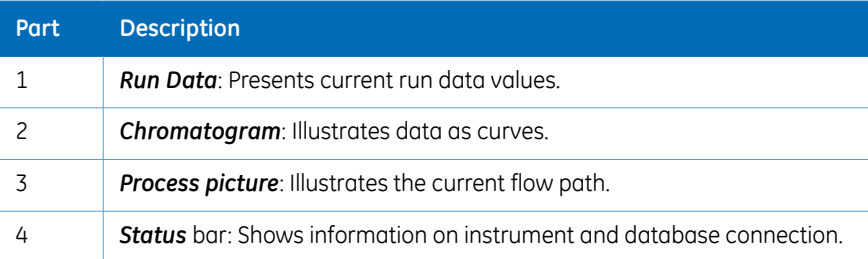

#### **Select panes to display**

<span id="page-16-0"></span>The following instruction describes how to display panes:

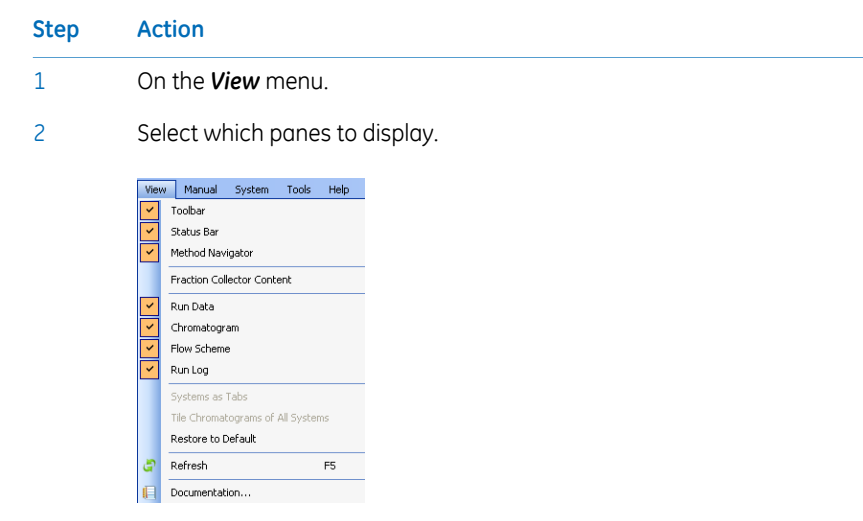

*Result:* Selected panes will be displayed on the screen. The *Method Navigator* with folders and methods will be displayed at the left side.

#### **Instrument states**

<span id="page-16-1"></span>Information about the status of instrument connections and chromatography runs are displayed as states. The different states are displayed in the *System Control* module in *Run Data* and in the *Status* bar.

# <span id="page-17-0"></span>4 How to perform a run

#### **About this chapter**

This chapter includes a description of how to use the *System Control* module to connect to a system and how to perform and monitor a run.

#### **In this chapter**

This chapter contains the following sections:

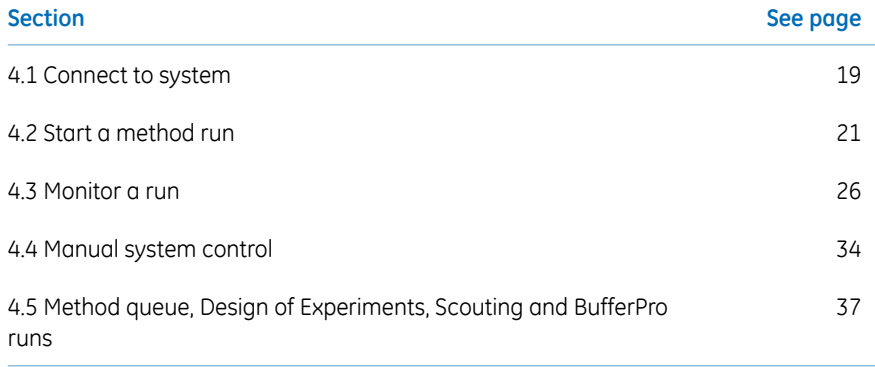

# <span id="page-18-0"></span>4.1 Connect to system

### **Connect instrument to UNICORN**

<span id="page-18-1"></span>Follow the instruction below to connect the instrument to UNICORN.

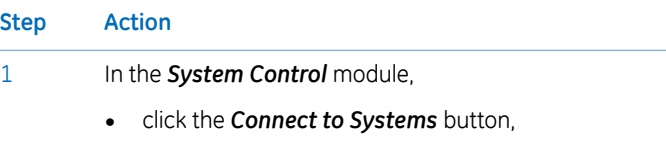

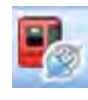

*or*

• on the *System* menu, click *Connect to Systems*.

*Result:* The *Connect to Systems* dialog opens.

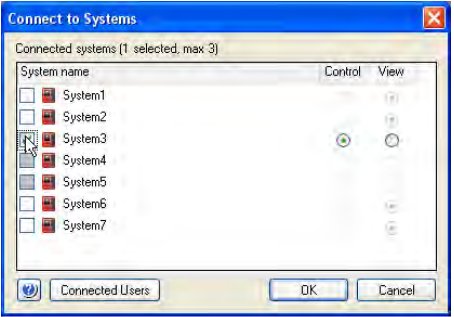

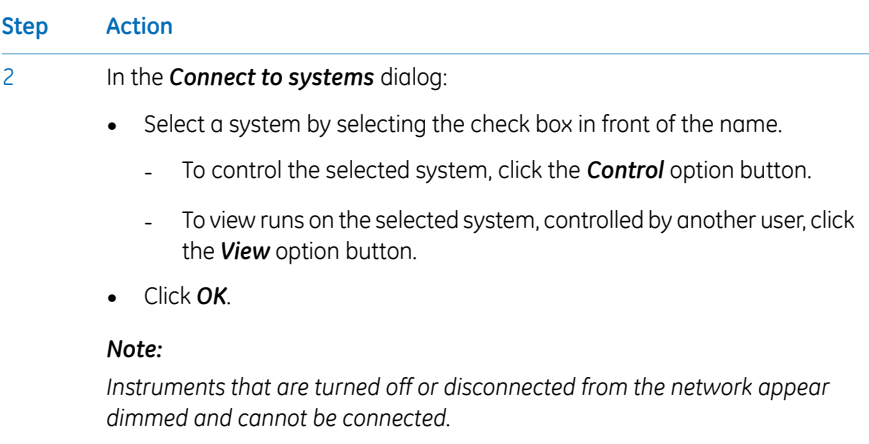

#### *Tip:*

.

*To view the users currently connected to systems, either in control or view mode, click the Connected Users button.*

*Result*: UNICORN states *Connection = Connected in control* or *Connection = Connected in view* in the status bar in the lower part of the *System Control* window.

Connection = Connected in control

## <span id="page-20-0"></span>4.2 Start a method run

#### **Select a method to run**

#### <span id="page-20-1"></span>**Step Action**

1 In the *Method Navigator* pane in *System Control*, select the method to run.

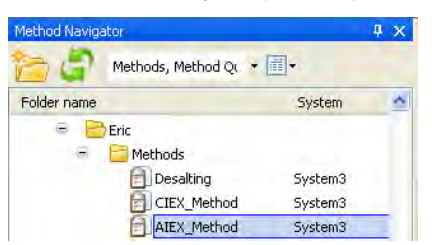

 $\overline{\mathcal{L}}$ 

• click the *Run* button in the toolbar,

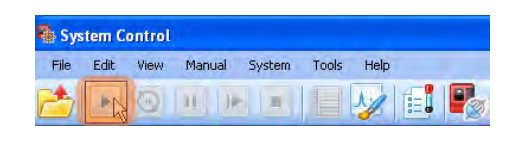

or

• on the *File* menu click *Run*.

*Result:*

- If a *Start Protocol* was chosen when the method was created, the first dialog of the *Start Protocol* opens. Default is *Result Name and Location*.
- If no *Start Protocol* has been chosen, the *Select Columns* dialog opens.
- If *Column type Any* was chosen in the *Method Settings* phase, the *Select Columns* dialog does not open and the run starts immediately.
- If *Column Logbook* is not activated the *Select Columns* dialog does not open and the run starts immediately.

### **The Start protocol**

<span id="page-21-0"></span>The table below describes the different dialogs of the *Start Protocol* that can be selected in the *Method Settings* phase when a method is created. Some dialogs are system specific.

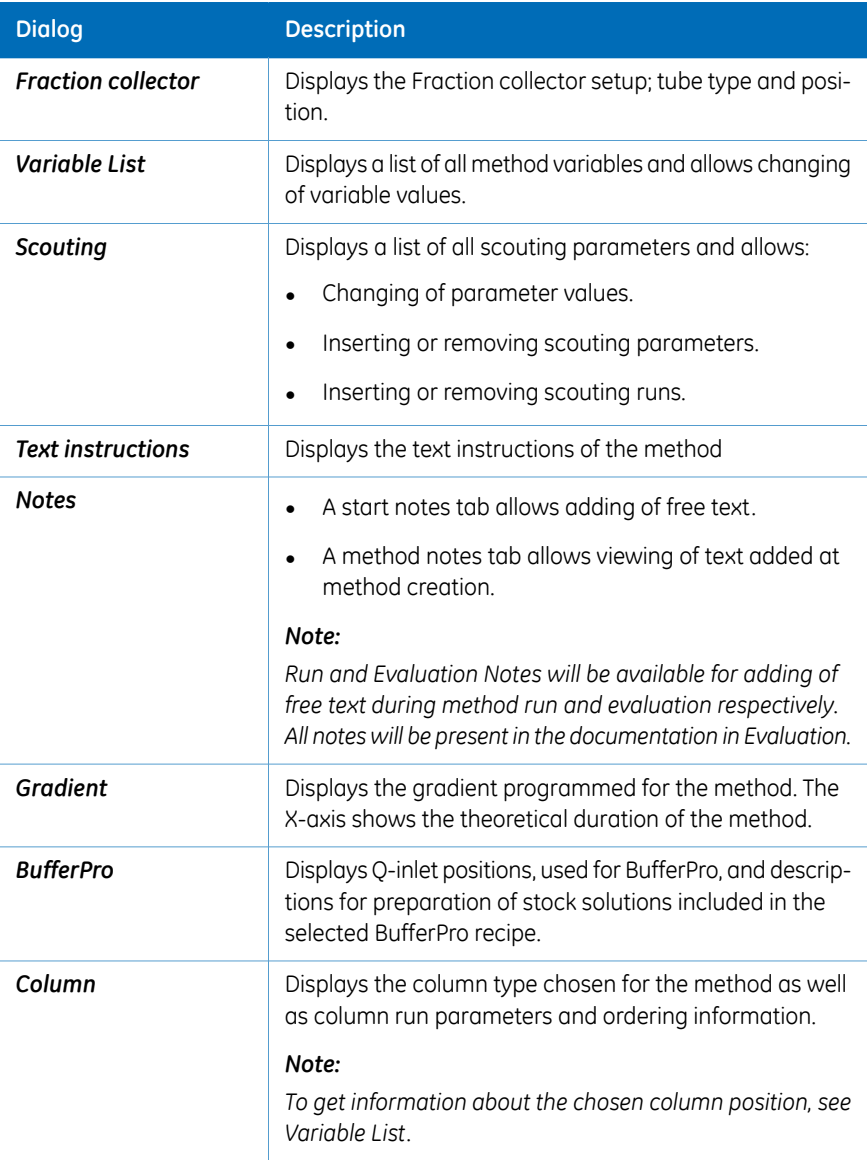

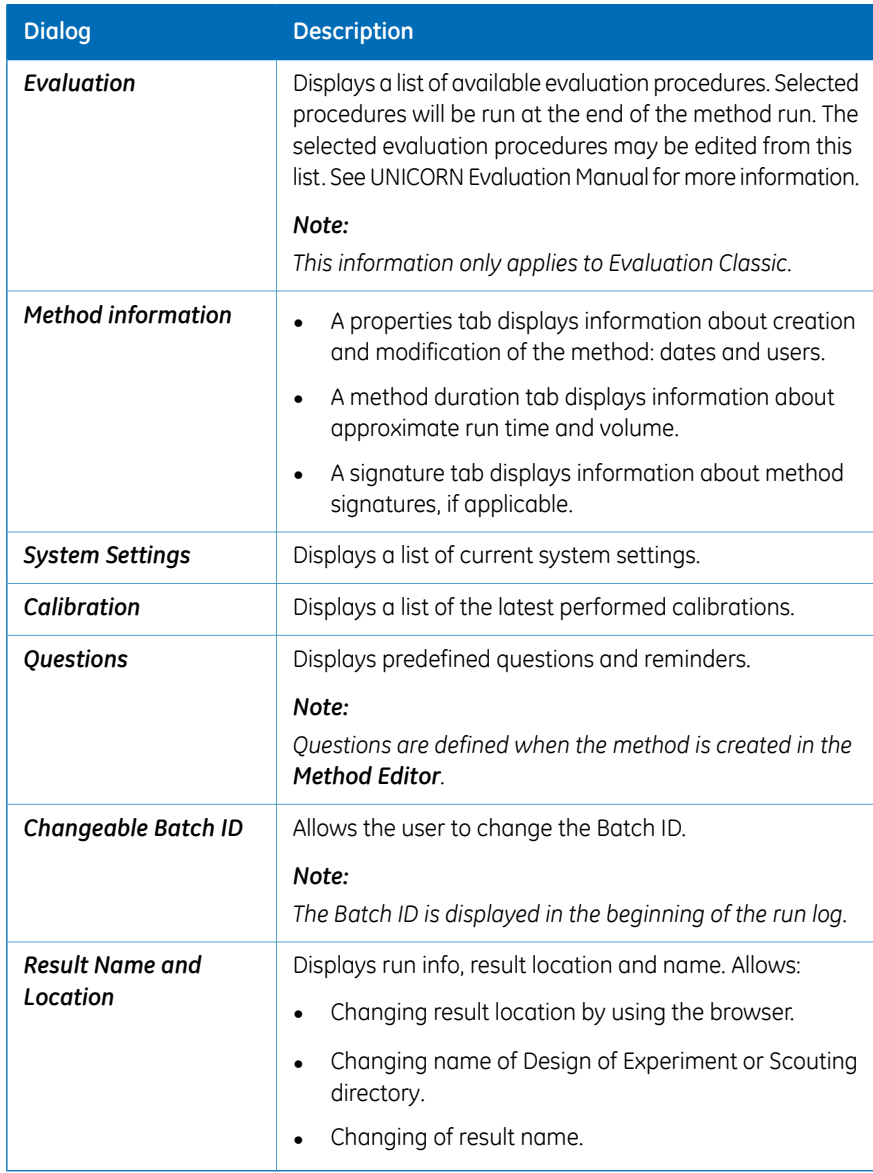

## <span id="page-22-0"></span>**Navigate in the Start protocol**

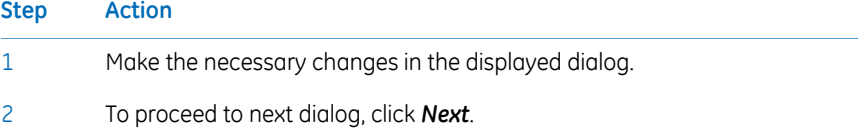

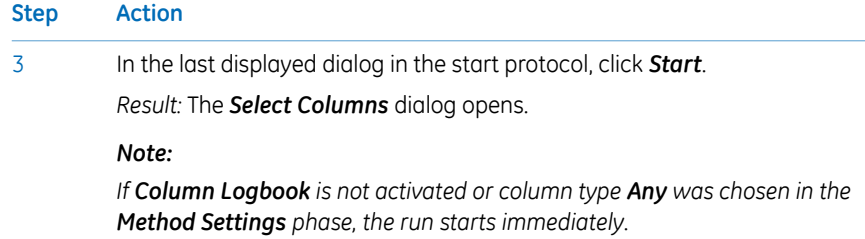

#### <span id="page-23-0"></span>**Column handling and method start**

<span id="page-23-1"></span>The instruction below assumes that:

- *Column Logbook* is activated.
- A *Column type* has been selected when the method was created.
- A valid column license is used.

To register a column, see UNICORN Method Manual.

#### **Step Action**

1 Click *Start* on the last page of the *Start Protocol*.

*Result:* The *Select Columns* dialog opens.

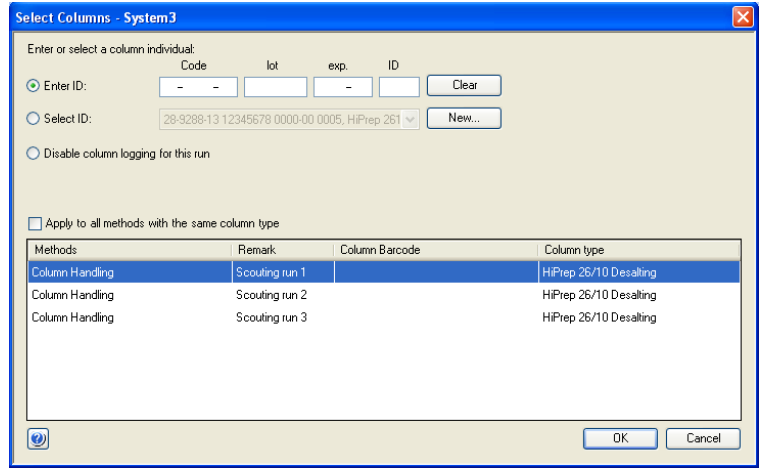

#### **Step Action**

2 Select or enter a column ID according to one of the following options.

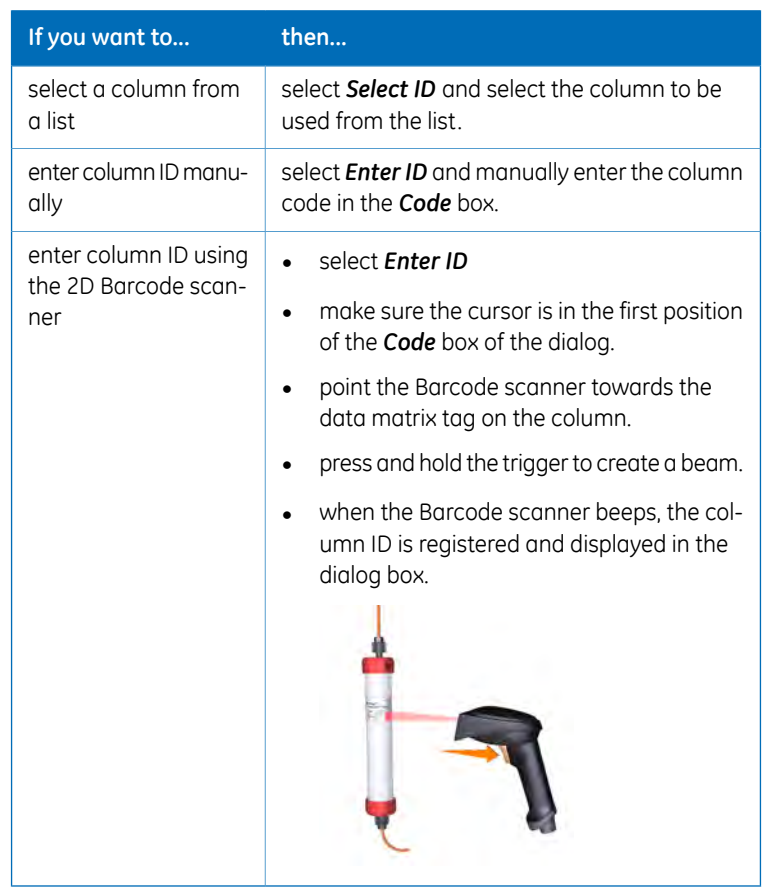

3 Click *OK*.

*Result:* The run starts.

## <span id="page-25-0"></span>4.3 Monitor a run

#### **Introduction**

This section describes the data shown in *System Control* during a run, and the procedure to customize the view of the different panes. It also describes how to enable alarm and error notifications.

<span id="page-25-1"></span>You can follow the ongoing method run in the *System Control* module.

- The current system state is shown in the *System state* box in the *Run Data* pane. For example, it may state *Method Run*, *Wash* or *Hold*.
- Selected curves are shown in the *Chromatogram* pane.
- The current flow path is shown in the *Process Picture* pane.

To find an overview of the *System Control* user interface, see *[Section 3.1 System Control](#page-15-0) [module overview, on page 16](#page-15-0)*.

#### **Pump wash**

<span id="page-25-3"></span>*Note:*

<span id="page-25-2"></span>*If a pump wash is included in the method and an Alarm and Error state occurs, click Continue twice to return to Run state.*

#### **Open the Customize dialog**

To customize displayed information and data in the different panes:

• Click the *Customize* button in the Tool bar.

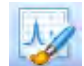

or

• Right-click in the different panes (except *Process Picture*) and click *Customize*.

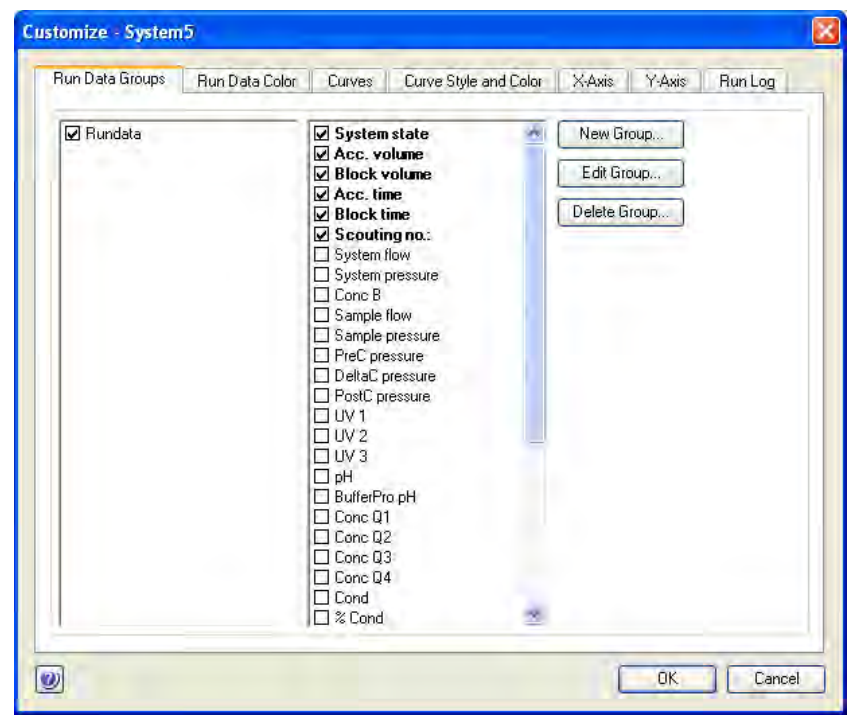

*Result:* The *Customize* dialog is opened.

<span id="page-26-0"></span>*Further information about the settings in the Customize dialog can be found in the Online Help. Note:*

## **Customize Run data**

<span id="page-26-1"></span>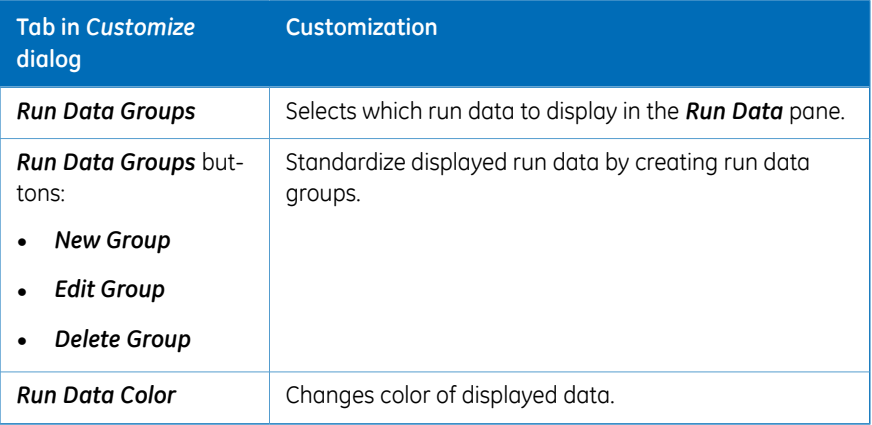

## **Customize Chromatogram**

<span id="page-27-2"></span><span id="page-27-0"></span>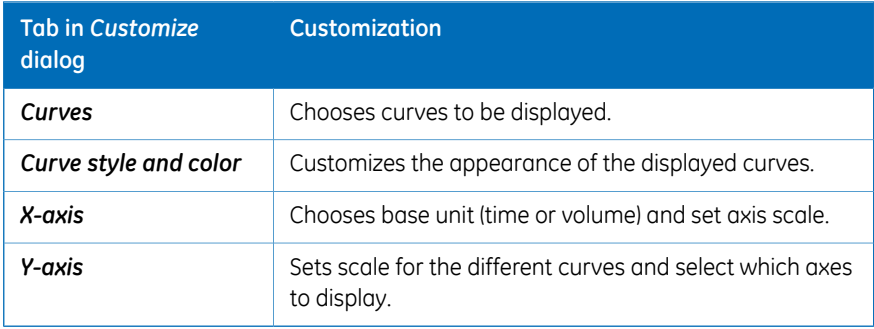

## **Customize Run Log**

<span id="page-27-1"></span>The *Run Log* pane displays registered actions during the run.

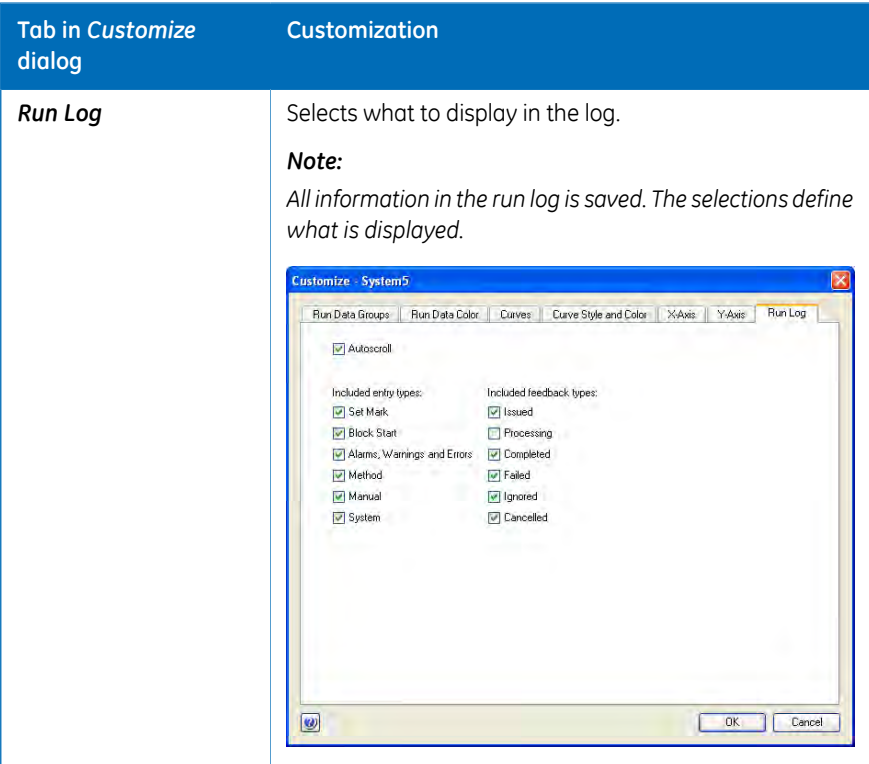

### **Select and zoom a curve in the chromatogram**

<span id="page-28-0"></span>The following instructions shows how to select a curve and to zoom in the chromatogram.

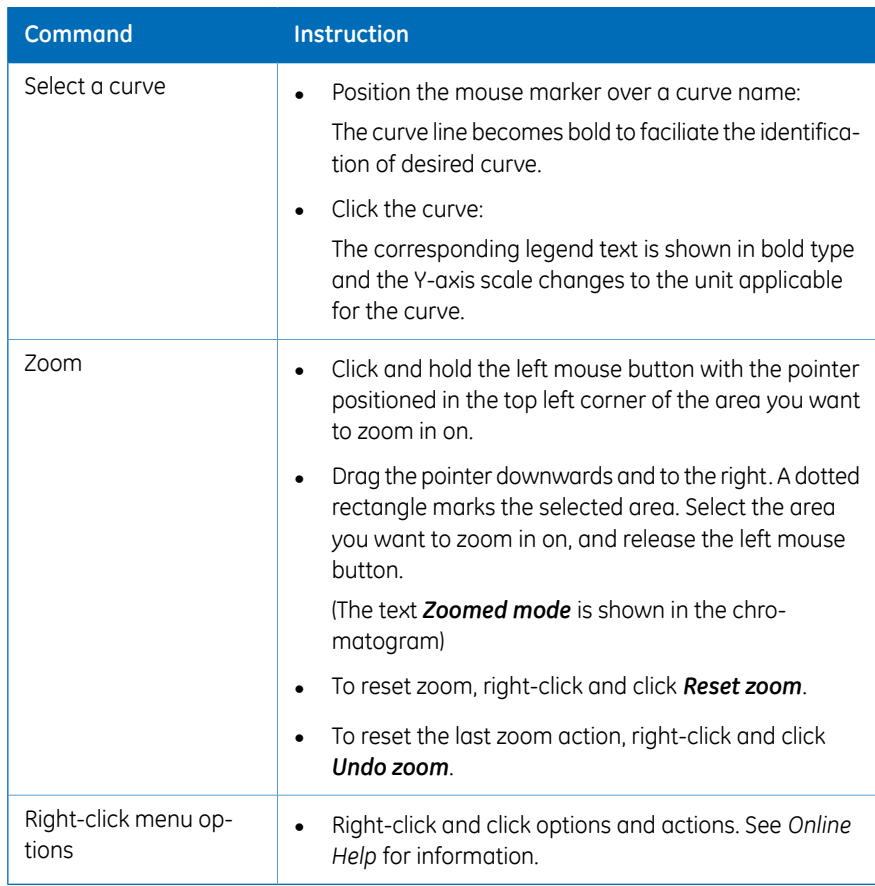

#### **The Process Picture pane**

<span id="page-28-1"></span>The *Process Picture* pane shows the current flow path during the run. Color indication is applied and real-time data from monitors are shown.

The following illustrations show three examples of process pictures.

#### 4 How to perform a run 4.3 Monitor a run

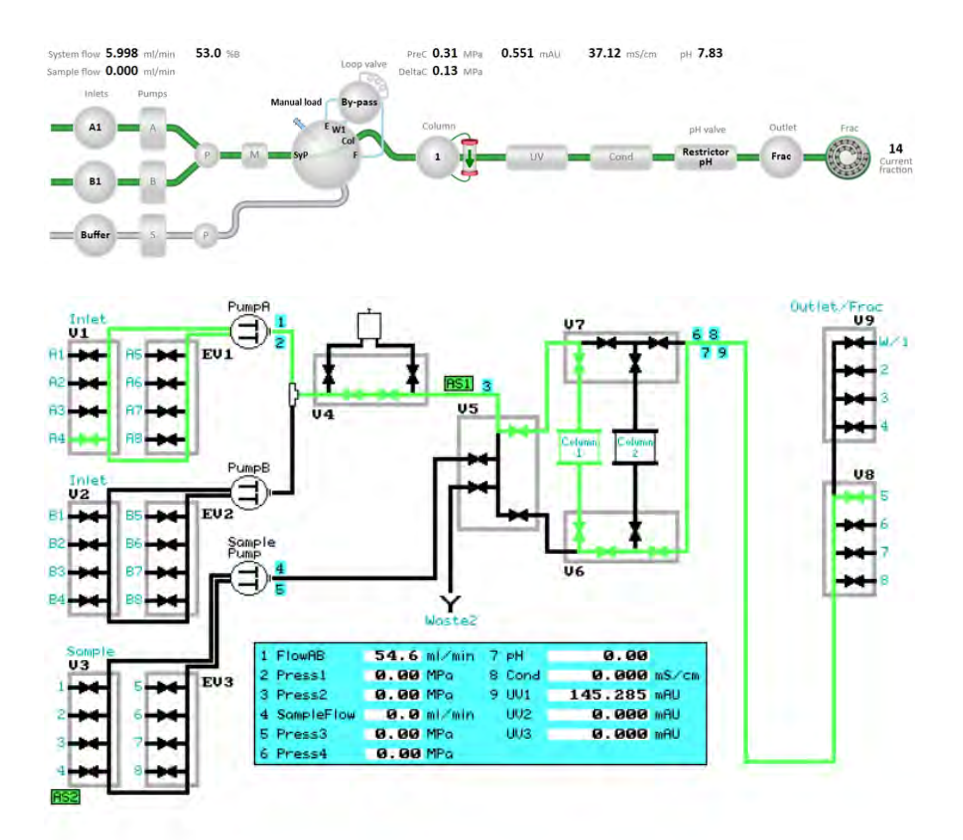

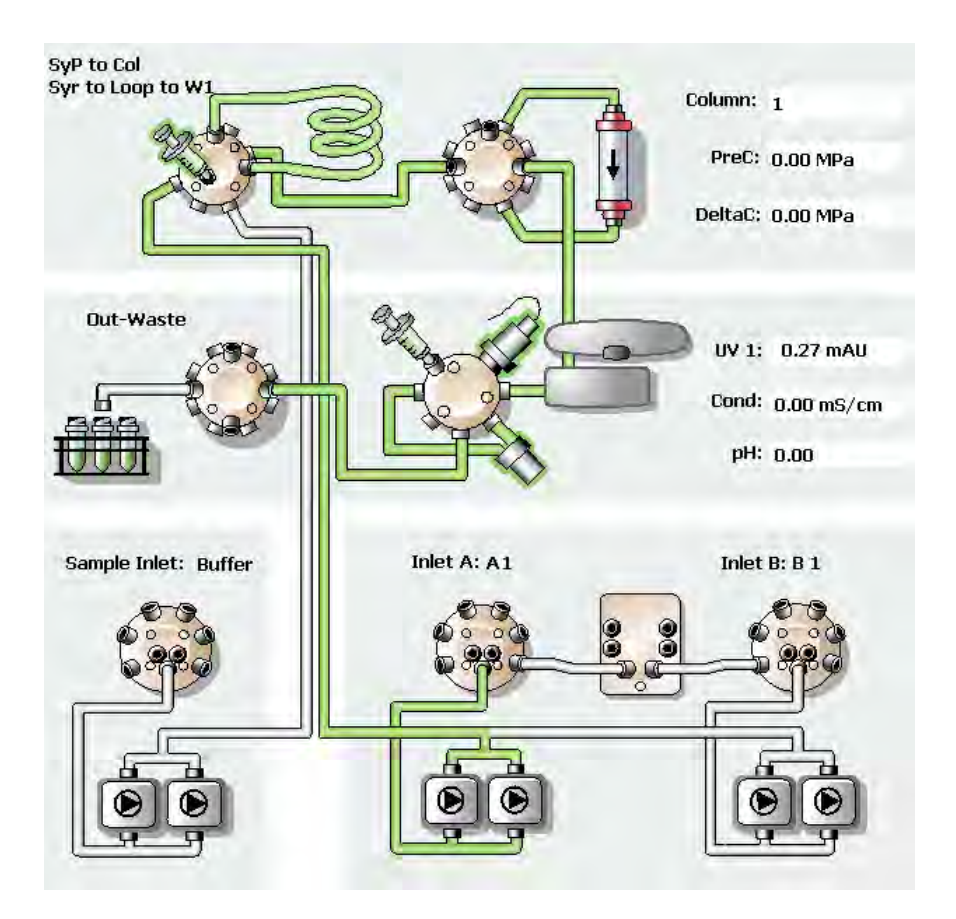

The following table describes how color indicates used flow paths.

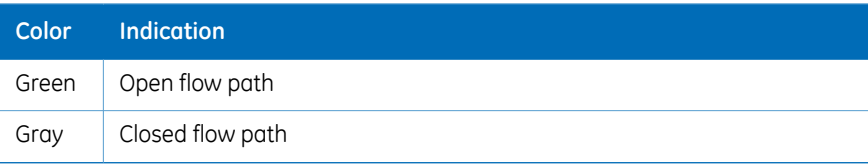

#### **Actions in the Process Picture pane**

For some systems it is possible to interact with the *Process Picture* pane.

• To open a related instruction, click or double-click on the component depending on the system. For some systems a pop-up toolbar is shown. Instructions can be given from the pop-up toolbar of each component.

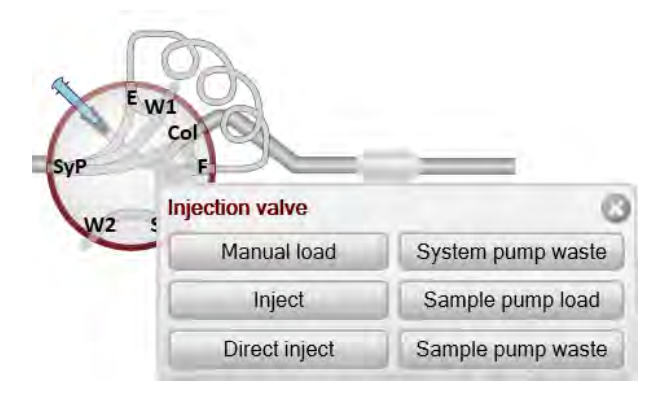

- To find associated instructions for the component, right-click on the component and click *Instructions*.
- To display a detailed picture with explanations, for example for a valve, right-click on the component and click *Show Details* or *Detailed picture* depending on the system.

<span id="page-31-0"></span>See *[Perform manual instructions during a method run, on page 35](#page-34-0)* for more information.

#### **Alarm, warning and error notification**

Alarms, warnings and errors might be displayed during the run. For more information see *[Error messages and alarms, on page 47](#page-46-0)*.

If an alarm, a warning or an error occurs during the run, it is possible to get a notification sent to a specified e-mail address.

*This e-mail address setting is only for alarms, warnings and errors and differs from the e-mail address settings made in the Administration module. Note:*

Follow the instructions to enable notifications for alarms, warnings and errors.

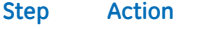

In the *System Control* module, on the *System* menu, click *Notification Settings*. 1

*Result:* The *Notification Settings* dialog opens.

Cancel

DK.

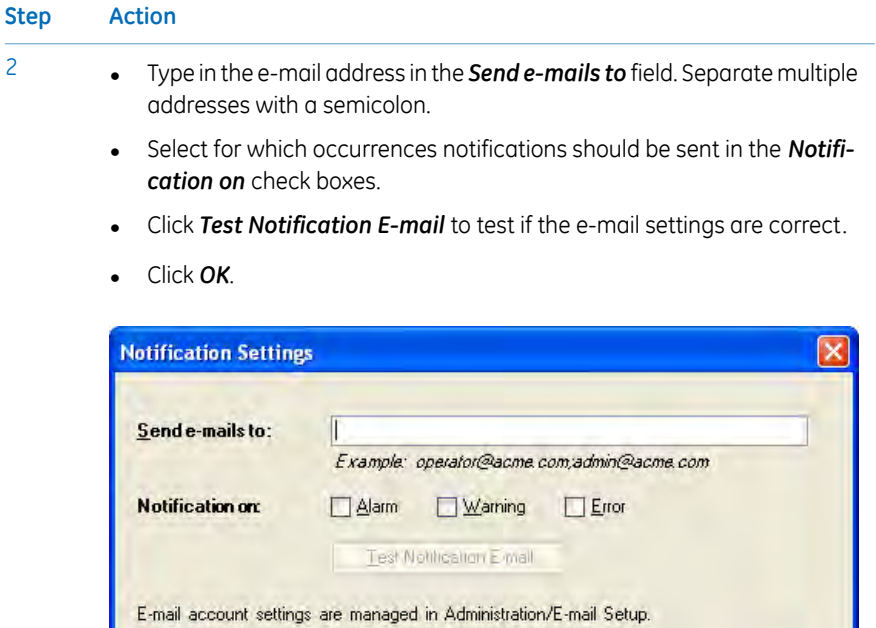

 $\overline{\mathbf{v}}$ 

# <span id="page-33-0"></span>4.4 Manual system control

## **The toolbar**

<span id="page-33-1"></span>To hold, pause, continue or end a run, use the buttons in the tool bar.

The following table describes the function of these buttons.

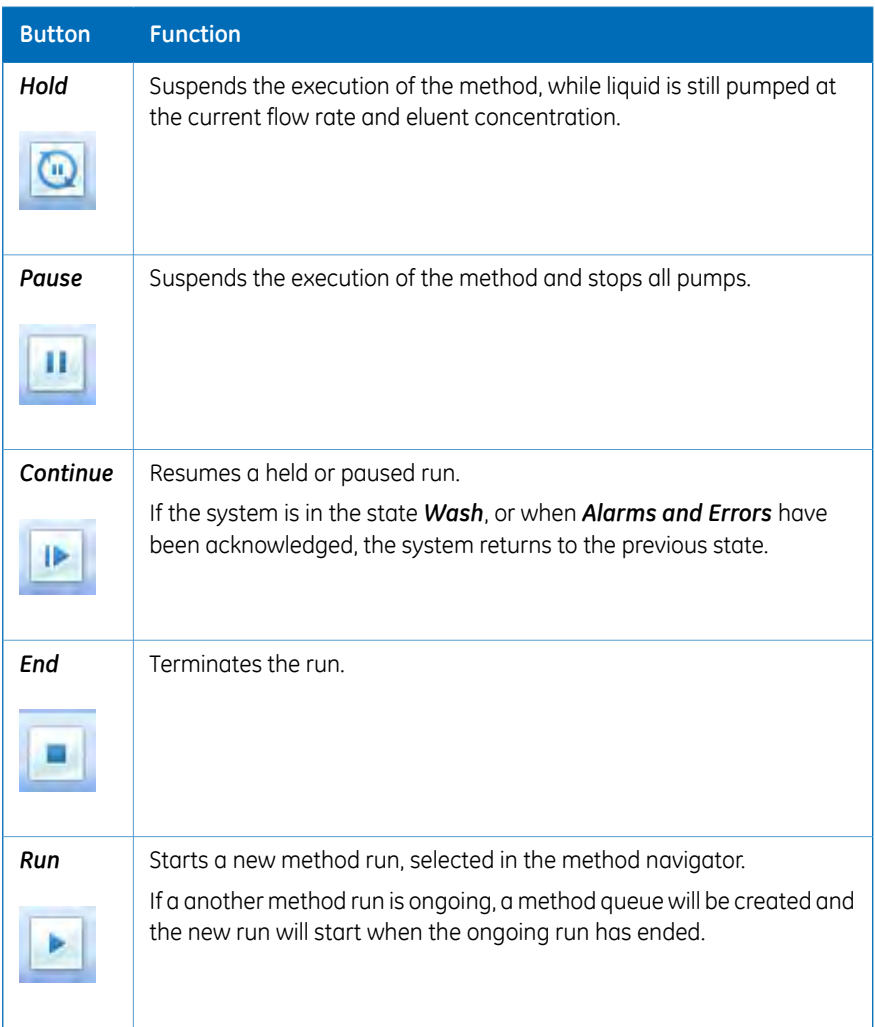

#### **Manual Instructions**

<span id="page-34-1"></span>To open the *Manual Instructions* dialog, use one of these options:

- On the *Manual* menu, click *Execute Manual Instructions*. or
- Click or double-click on a component in the *Process Picture* (only available for some systems).

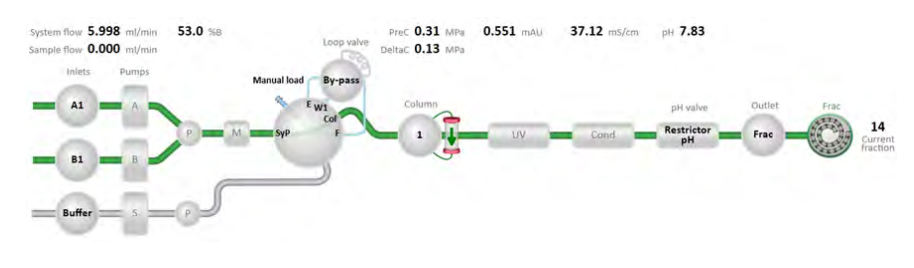

or

• Double-click the arrows beside a selected data in the *Run Data* pane.

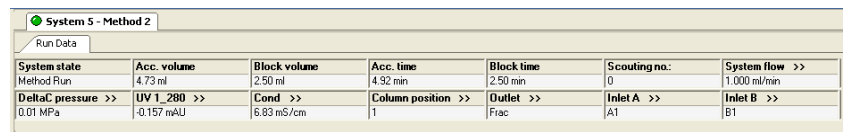

<span id="page-34-0"></span>*For some systems it is possible to open the most relevant instruction by clicking or double-clicking on a component in the Process Picture or in the Run Data pane. By right-clicking, there is an option to select one instruction from a group of instructions associated with the component. Note:*

#### **Perform manual instructions during a method run**

<span id="page-34-2"></span>The following instruction is an example of how to manually interact with an ongoing method run. The example shows how to increase the system flow.

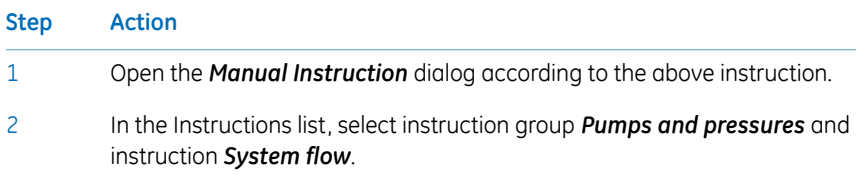

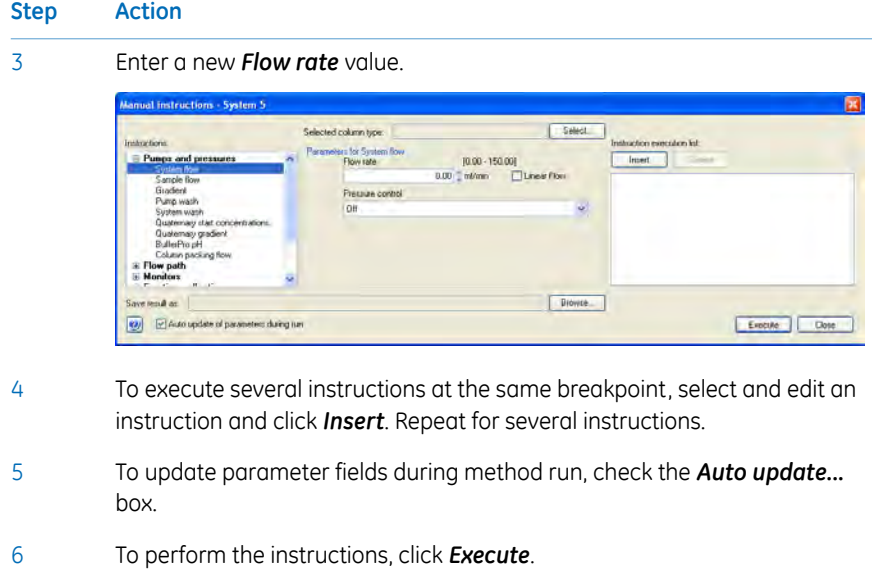

## <span id="page-36-0"></span>4.5 Method queue, Design of Experiments, Scouting and BufferPro runs

#### **Introduction**

This section describes how to start method queues, Design of Experiment runs and Scouting runs. Some preparations before a BufferPro run are also described.

#### **Run method queues**

<span id="page-36-1"></span>A method queue with a number of methods is created in the *Method Editor*. See UNICORN Method Manual for information.

The following instruction describes how to start and monitor a method queue that was created in the *Method Editor*.

#### **Step Action**

1

In the *Method Navigator* in *System Control*, select the method queue and click the *Run* button.

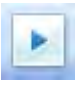

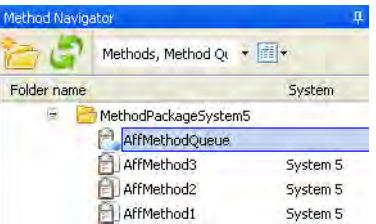

2 Click to start *Immediately*, or *At time*. **Set Start Time and Run** Start queue (a) Immediately At time: 1551 bhtmm on 2009 0818  $\bullet$  $OK$ Cancel

> *Result:* The Start protocols will be displayed for all methods in the method queue.

Navigate through the *Start protocol* as described in *[Navigate in the Start](#page-22-0) [protocol, on page 23](#page-22-0)*. Click *Start* in the last page of the *Start protocol*. 3

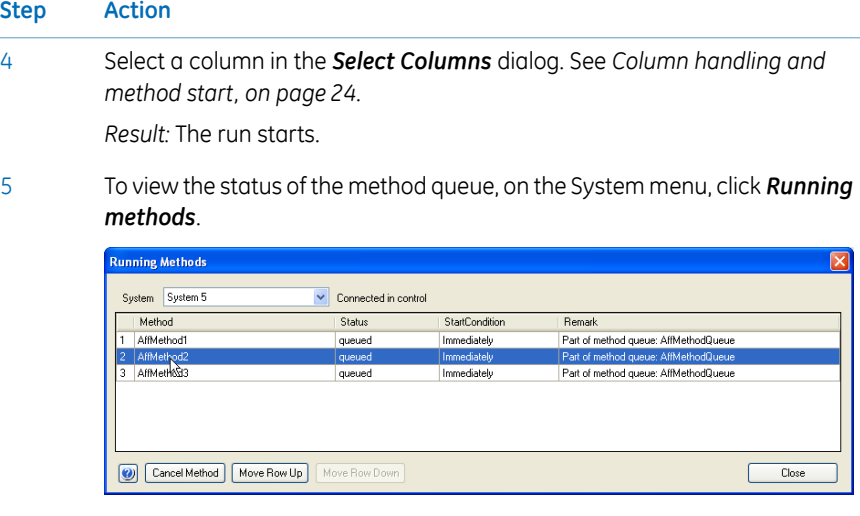

To cancel a method, or change method sequence, select the row of the method and use the buttons below the table. 6

#### **Run DoE or Scouting methods**

<span id="page-37-0"></span>Design of Experiments (DoE) and Scouting methods are created in the *Method Editor*. See UNICORN Method Manual.

The following instruction describes how to start such a method.

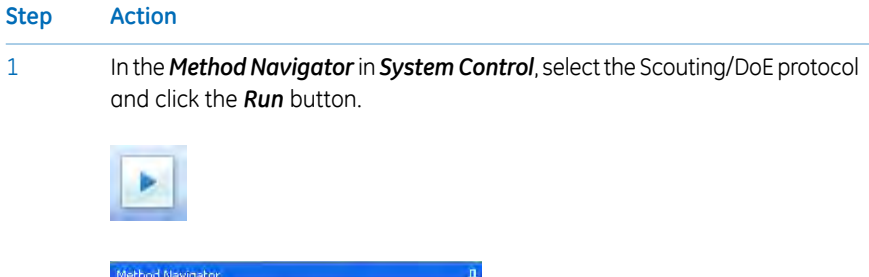

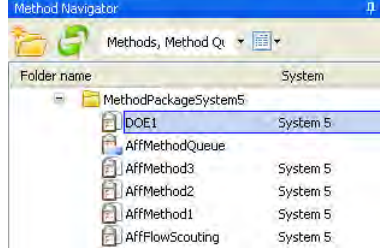

#### **Step Action**

If a Scouting scheme was selected in the *Start Protocol*, the scheme is displayed. The *Scouting parameters* can be edited, but the changes will not affect the method, only the run. 2

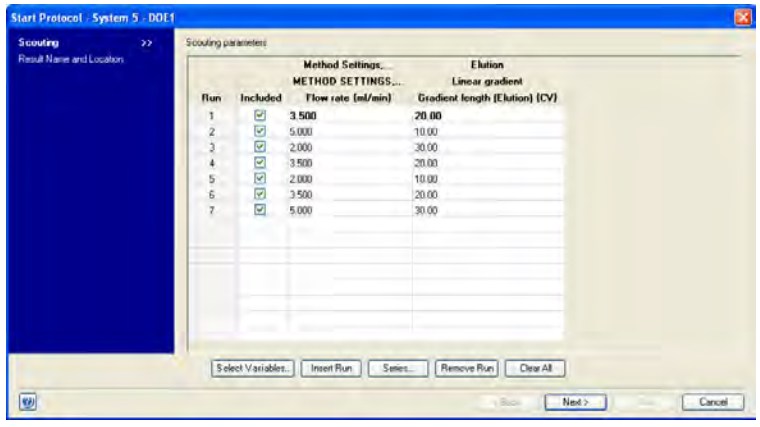

• Click *Next.*

- Click *Start* in the last page of the *Start protocol*.
- Select a column in the *Select Columns* dialog. See *[Column handling and](#page-23-0) [method start, on page 24](#page-23-0)*. 4

*Result:* The run starts.

#### **Run a BufferPro method**

3

<span id="page-38-0"></span>For information on how to create *BufferPro* methods, see UNICORN Method Manual. *BufferPro* is a system specific function.

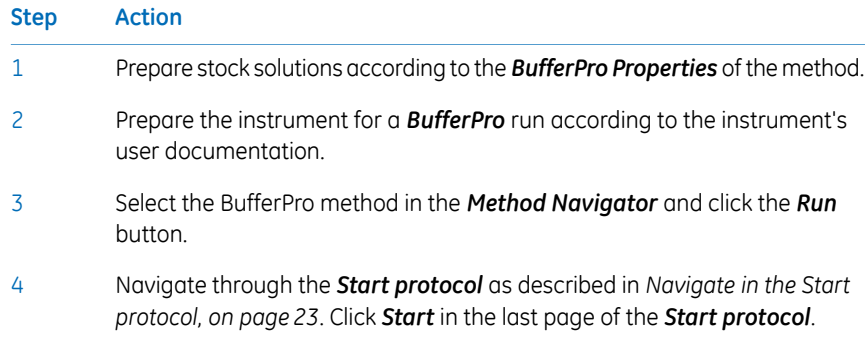

4.5 Method queue, Design of Experiments, Scouting and BufferPro runs

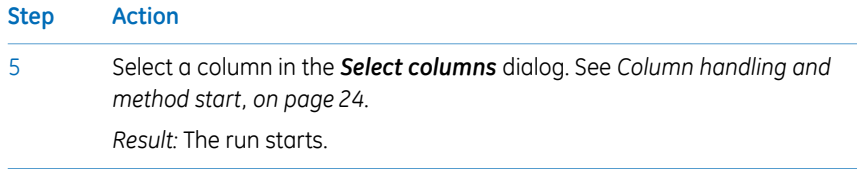

# <span id="page-40-0"></span>5 System Settings

#### **About this chapter**

<span id="page-40-2"></span>Each installed instrument has a set of default parameter values, called system settings. The *System Settings* dialog in *System Control* is used to view and edit the system settings for the currently selected instrument before the run is started. This chapter describes how to edit the system settings.

*System settings depend on the instrument configuration. The system settings shown in this section may differ from the settings that are applicable for your specific instrument configuration. Note:*

#### **Alternative paths for editing System settings**

<span id="page-40-1"></span>The parameter values defined in *System Settings* are used as default values.

Some of the instructions listed in the system settings are also available as method and manual instructions. When a run is started, the parameter values from the system settings are valid. If the same instruction is executed from the method or manually during a run, the parameter value of the new setting will be valid. Thus, it is always the parameter value of the instruction that was last executed that will be applied. When the run has ended, the parameter values are reset according to the system settings.

The effect of changing the system settings depends on when it is performed, as described in the table below. This section only describes settings available from the *Settings* menu item on the *System* menu.

#### **Edit System Settings**

<span id="page-41-0"></span>Follow the instruction to edit the *System Settings*.

#### **Step Action**

1 In the *System Control* module, on the *System* menu. click *Settings*.

*Result:* The *System settings* dialog opens with the *Instructions* displayed. The instructions in the menu differ depending on the specific system. See examples of different menus below.

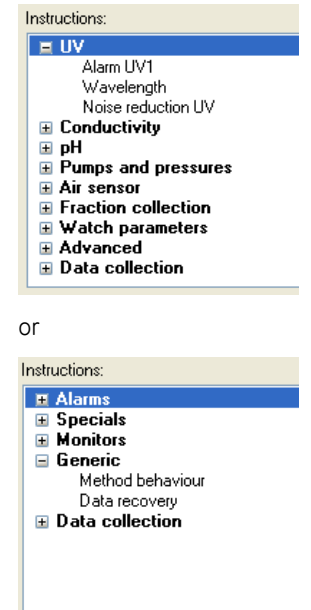

- Select the instruction to edit from the list. Click the + symbol to show the instructions for each category. The instructions in each category differ depending on the system.  $\overline{2}$
- Select settings and choose parameter values for the selected instruction. Minimum and maximum values for each parameter are shown within brackets by each field. Click *OK.* 3
- To return to the default values defined in the instrument configuration, click *Set Parameters To Strategy Default Values*. 4
- *The System Settings are changed to new default values according to the above instruction. If you manually change any of these values for a run in the Text Instructions pane in Method Editor, or in the Manual Instructions dialog in System Control, the changes only affect the current run. Note:*

#### **Enable power-save**

<span id="page-42-0"></span>Follow the instructions to enable power-save for the instrument.

*Note: Power-save is a instrument specific functionality.*

**Step Action**

- 1 In the *System Control* module, on the *System* menu, click *Settings*. *Result:* The *System Settings* dialog opens.
- Select *Advanced* 2

and

• select *Power-save*

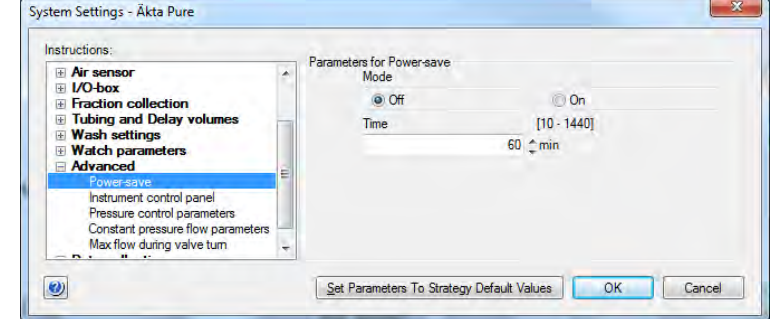

• Click *On* in the *Mode* field

and

• enter the number of minutes in the *Time* field.

#### *Note:*

*This is the time the instrument will be in state Ready before power-save mode is entered.*

• Click *OK*.

3

# <span id="page-43-0"></span>6 Troubleshooting

#### **About this chapter**

<span id="page-43-1"></span>This chapter describes different operational scenarios which may arise in UNICORN, and how to solve the problems or consequences.

*For additional advice concerning operational scenarios and possible solutions, refer to the UNICORN Information Letter. The UNICORN Information Letters are available at www.gelifesciences.com/unicorn. Tip:*

#### **In this chapter**

This chapter describes the following scenarios:

- User access problems
- Unable to access UNICORN functions
- Unable to connect or locate chromatography systems or workstations
- A displayed error message or alarm is incomprehensible

#### **User Access**

<span id="page-43-2"></span>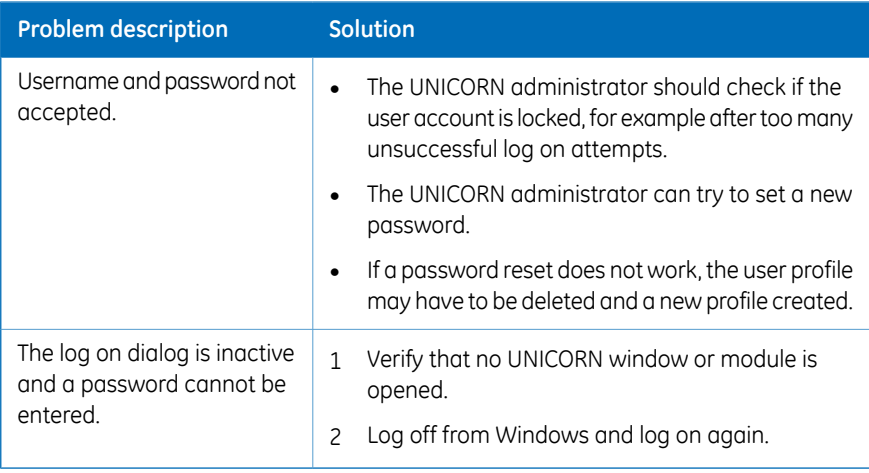

## **Access to UNICORN functions**

<span id="page-44-0"></span>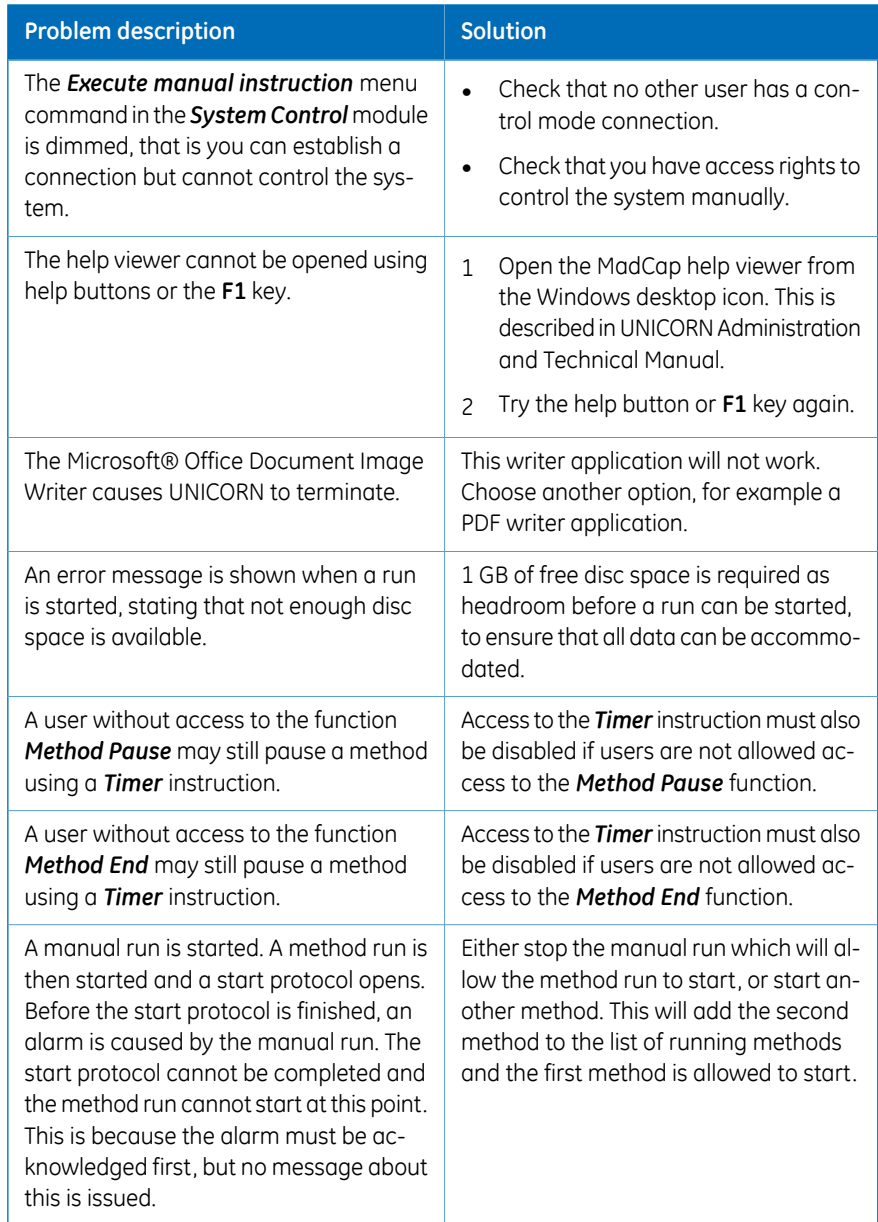

## **System connections**

<span id="page-45-0"></span>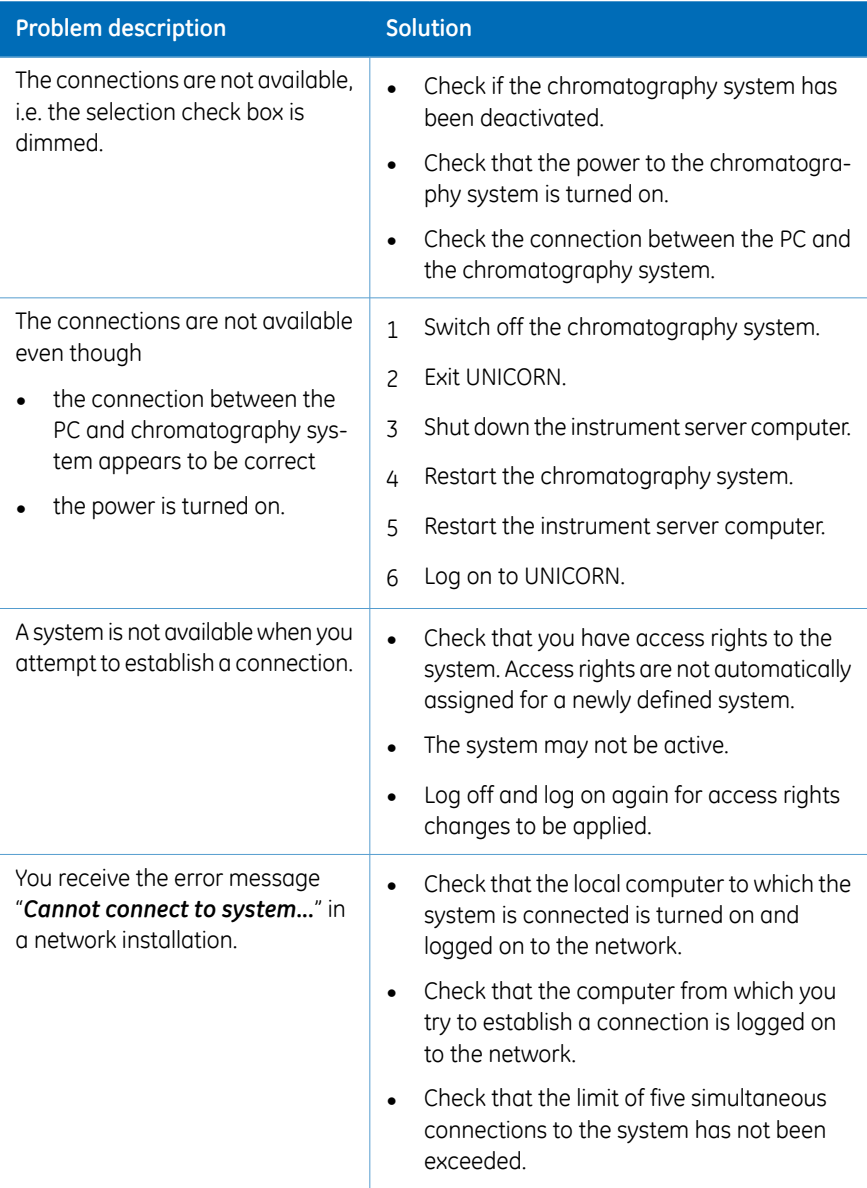

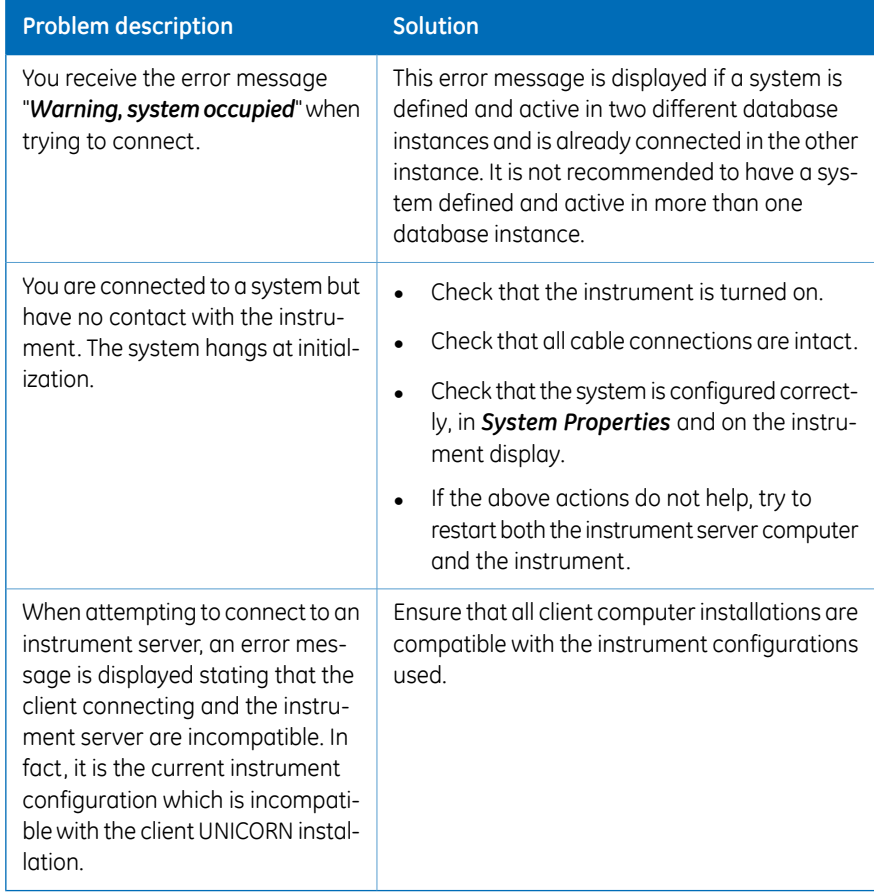

## **Error messages and alarms**

<span id="page-46-0"></span>If a displayed error message or alarm is incomprehensible, contact your local GE representative.

# Index

#### <span id="page-47-0"></span>**A**

Alarms, warnings and errors, [32](#page-31-0)

#### **B**

BufferPro Run, [39](#page-38-0)

#### **C**

Chromatogram select and zoom, [29](#page-28-0) Column Column handling at method start, [24](#page-23-1) Connect Connect to systems, [19](#page-18-1) Customize chromatogram, [28](#page-27-0) run data, [27](#page-26-0) Run Log, [28](#page-27-1)

#### **D**

Documentation, [9](#page-8-1) DoE Run, [38](#page-37-0)

#### **L**

Log off UNICORN, [12](#page-11-0) Log on UNICORN, [11](#page-10-1)

#### **M**

Manual instructions, [35](#page-34-1) perform during run, [35](#page-34-2) System Control module, [35](#page-34-1) Manual system control, [34](#page-33-1) Method queue run, [37](#page-36-1)

#### **P**

Panes Display panes in *System Control*, [17](#page-16-0) Power-save

Enable power-save, [43](#page-42-0) Prepare the system Start UNICORN, [11](#page-10-1) Process Picture actions in the process picture, [29](#page-28-1)

#### **R**

Run BufferPro, [39](#page-38-0) DoE, [38](#page-37-0) Method queue, [37](#page-36-1) Monitor a run, [26](#page-25-1) pump wash, [26](#page-25-2) Scouting, [38](#page-37-0) Select a method, [21](#page-20-1) Start protocol, [22](#page-21-0)

#### **S**

Scouting Run, [38](#page-37-0) Software installation Default folder, [13](#page-12-1) Help viewer application, [13](#page-12-2) Start protocol Dialogs, [22](#page-21-0) States Display in *System Control*, [17](#page-16-1) System Control buttons, [34](#page-33-1) Customize, [26](#page-25-3) Customize Chromatogram, [28](#page-27-2) Customize Run data, [27](#page-26-1) Display panes, [17](#page-16-0) Instrument status, [17](#page-16-1) Overview, [7](#page-6-1) User interface, [16](#page-15-1) System settings Alternative paths, [41](#page-40-1) Overview, [41](#page-40-2) Power-save, [43](#page-42-0) System Settings Edit the settings, [42](#page-41-0)

#### Index

#### **T**

Troubleshooting, [44](#page-43-1) Access to UNICORN functions, [45](#page-44-0) System or computer connections, [46](#page-45-0) User access, [44](#page-43-2) Typographical conventions, [6](#page-5-1)

#### Exit, [12](#page-11-0) Log off, [12](#page-11-0) Log on, [11](#page-10-1) Start, [11](#page-10-1) User information, important, [8](#page-7-1)

#### **Z**

Zoom chromatogram, [29](#page-28-0)

#### **U**

UNICORN

Page intentionally left blank

For local office contact information, visit www.gelifesciences.com/contact

GE Healthcare Bio-Sciences AB Björkgatan 30 751 84 Uppsala Sweden www.gelifesciences.com/unicorn GE and GE monogram are trademarks of General Electric Company.

UNICORN is a trademark of General Electric Company or one of its subsidiaries. Windows and Microsoft are registered trademarks of Microsoft Corporation.

MadCap is a trademark of MadCap Software Incorporated.

All other third party trademarks are the property of their respective owner.

Any use of UNICORN is subject to GE Healthcare Standard Software End-User License Agreement for Life Sciences Software Products. A copy of this Standard Software End-User License Agreement is available on request.

UNICORN 7 © 2009 - 2014 General Electric Company

© 2009 - 2014 General Electric Company – All rights reserved. First published Nov. 2014

All goods and services are sold subject to the terms and conditions of sale of the company within GE Healthcare which supplies them. A copy of these terms and conditions is available on request. Contact your local GE Healthcare representative for the most current information.

GE Healthcare Europe GmbH Munzinger Strasse 5, D-79111 Freiburg, Germany

GE Healthcare UK Limited Amersham Place, Little Chalfont, Buckinghamshire, HP7 9NA, UK

GE Healthcare Bio-Sciences Corp. 800 Centennial Avenue, P.O. Box 1327, Piscataway, NJ 08855-1327, USA

GE Healthcare Japan Corporation Sanken Bldg. 3-25-1, Hyakunincho Shinjuku-ku, Tokyo 169-0073, Japan

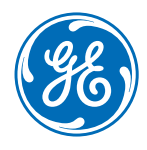